# **How to Complete an NQA PERCOW**

## **A PERmission to COmmence Work is required to be completed, submitted and approved prior to work commencing on the NQA Cairns Airport site.**

Open the online form hosted on the NQA SharePoint site. Click on this link to navigate to the site [PERCOW form](https://www.cairnsairport.com.au/percow/) – External

An electronic form with multiple tabs will open. All tabs are required to be completed before submitting the form for approval. Any field on these tabs marked with a red asterisk is a mandatory field. The PERCOW won't be able to be submitted if any mandatory field remains empty.

## **Contractor tab:**

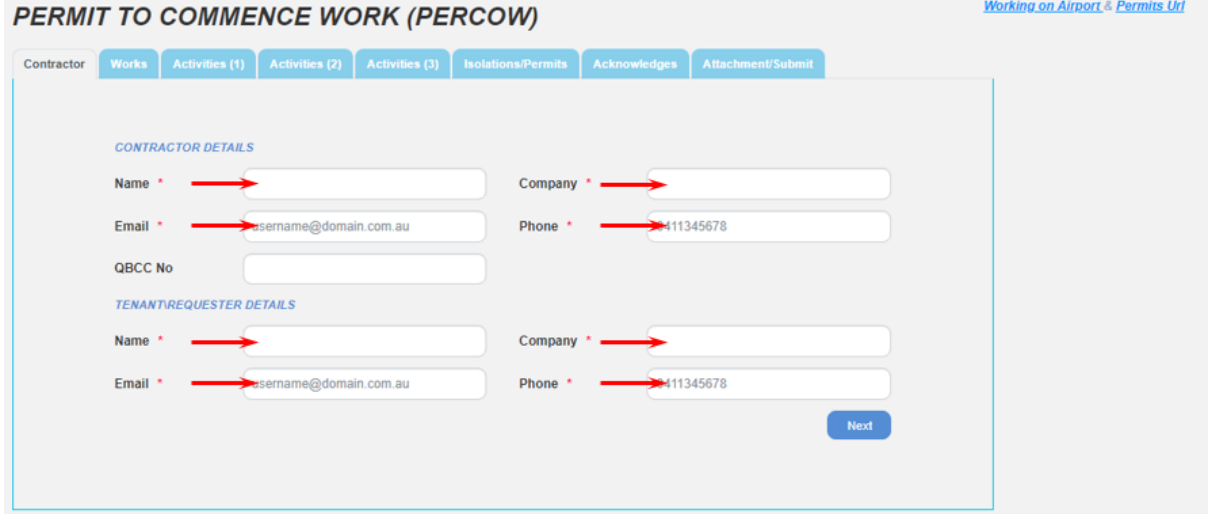

## 1. Complete the **CONTRACTOR DETAILS** fields

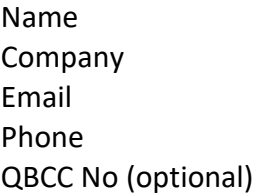

## 2. Complete the **TENANT/REQUESTER DETAILS** fields

- Name Company Email Phone
- 3. Click on **Next** to go to the Works tab

## **Works tab:**

1. Complete the **DESCRIPTION OF WORKS** fields

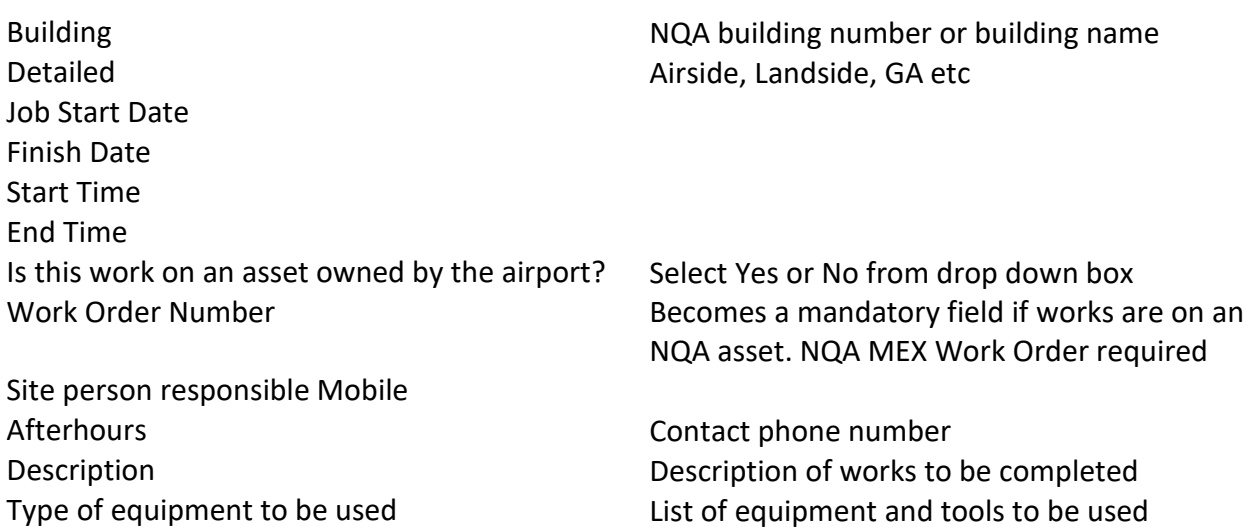

#### **PERMIT TO COMMENCE WORK (PERCOW)**

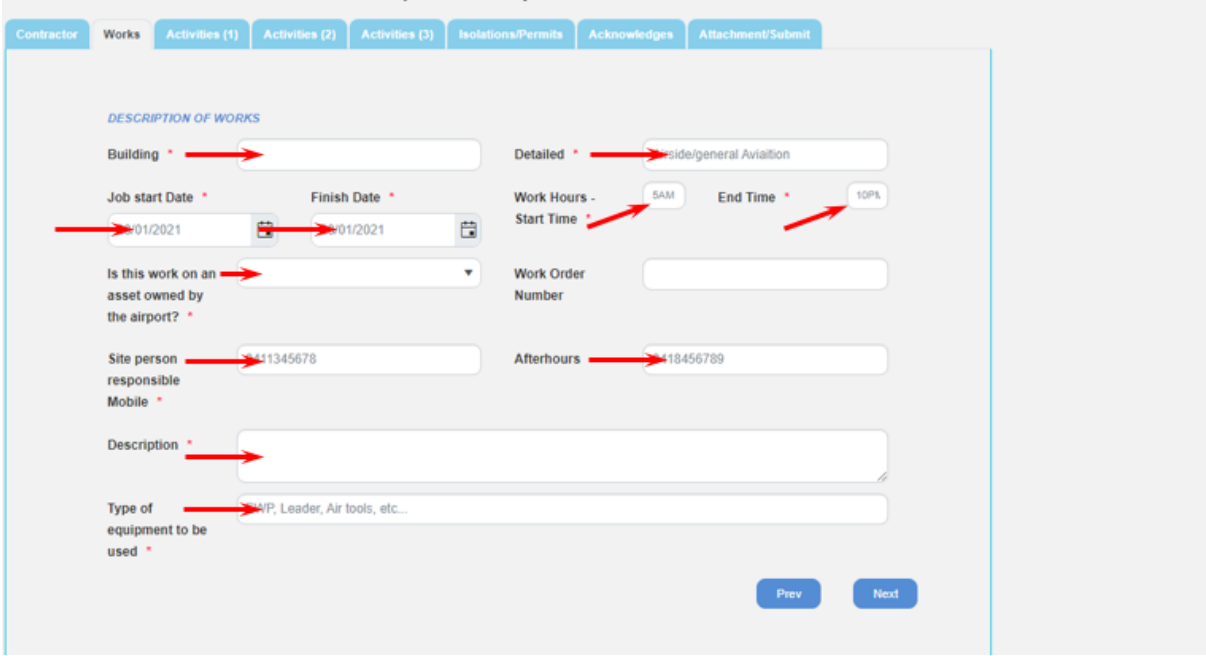

- 2. Click on **Next** to go to the Activities (1) tab
- 3. Click on **Prev** to return to the Contractor tab

Working on Airport & Permits Url

## **Activities (1) tab:**

- 1. Select Yes or No from the drop-down box for each question on the tab.
- 2. Where any work activity is applicable to this PERCOW a specific Safe Work Method Statement (SWMS) (FormA02) must be prepared and attached.
- 3. If yes is selected for any question, an instruction box will appear in the Actions column

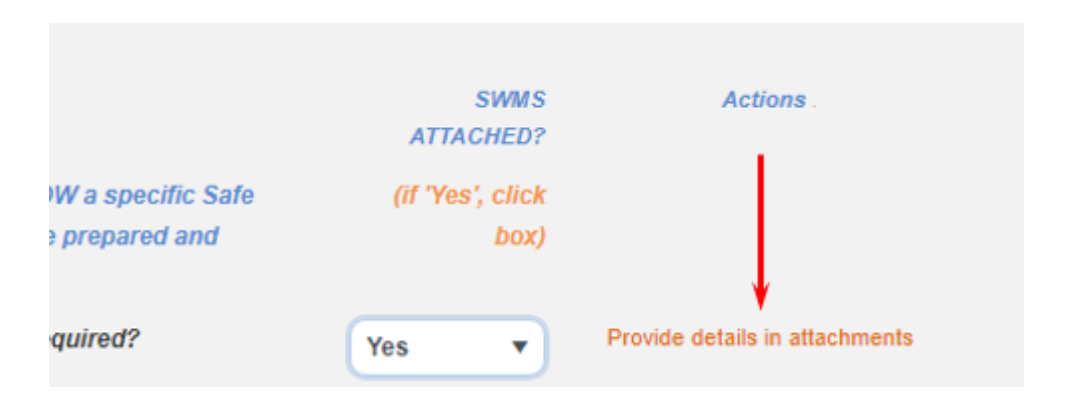

- 4. Click on Next to go to the Activities (2) tab
- 5. Click on Prev to return to the Works tab

## **Activities (2) tab:**

- 1. Select Yes or No from the drop-down box for each question on the tab.
- 2. Where any work activity is applicable to this PERCOW a specific Safe Work Method Statement (SWMS) (FormA02) must be prepared and attached.
- 3. If yes is selected for any question, an instruction box will appear in the Actions column

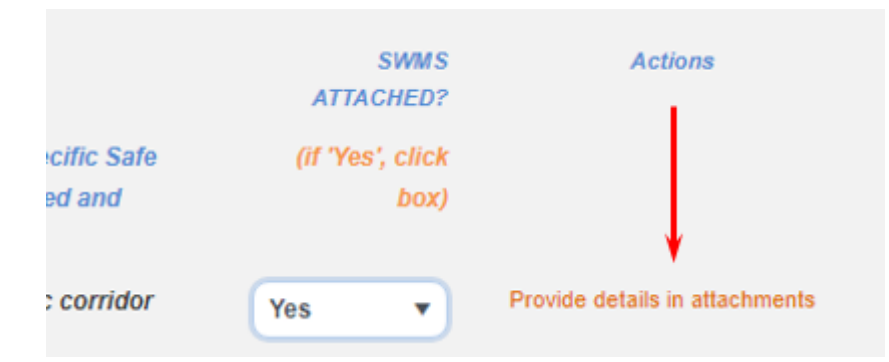

4. Click on Next to go to the Activities (3) tab

5. Click on Prev to return to the Activities (1) tab

## **Activities (3) tab:**

- 1. Select Yes or No from the drop-down box for each question on the tab.
- 2. Where any work activity is applicable to this PERCOW a specific Safe Work Method Statement (SWMS) (FormA02) must be prepared and attached.
- 3. If yes is selected for any question, an instruction box will appear in the Actions column

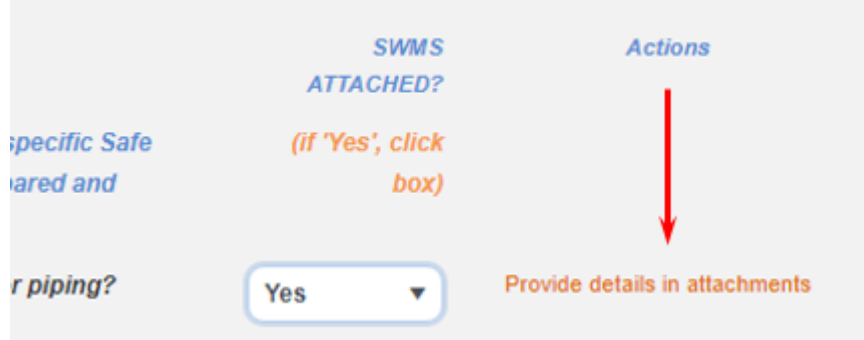

- 4. Click on Next to go to the Isolations/Permits tab
- 5. Click on Prev to return to the Activities (2) tab

#### **Isolation/Permits tab:**

- 1. Select Yes or No from the drop-down box for each question on the tab. Questions pertain to the isolation of services and permits required for
- 2. If yes is selected for any question, an instruction box will appear in the Actions column

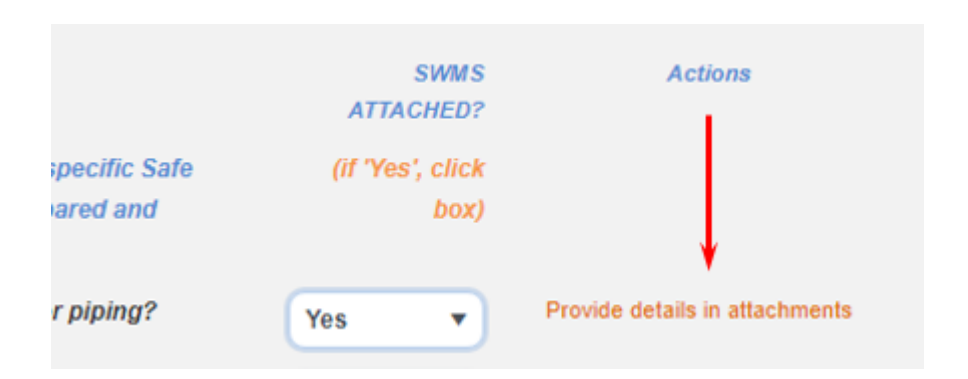

3. Click on Next to go to the Acknowledges tab

4. Click on Prev to return to the Activities (3) tab

## **Acknowledges tab:**

1. Select Yes, No or N/A from the drop-down box for each question on the tab. Questions pertain to the required insurances, inductions, licences, information required etc., for the described works

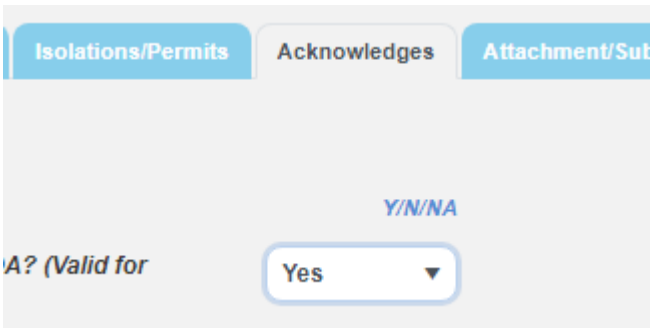

- 2. Click on Next to go to the Attachments/Submit tab
- 3. Click on Prev to return to the Isolations/Permits tab

### **Attachment/Submit tab:**

1. Drag and drop all relevant files into the Attachments field

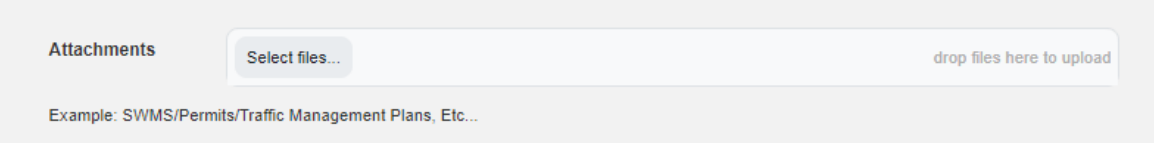

2. Click on the I'm not a robot selection button. This will generate a security panel that is required to be completed to confirm before proceeding

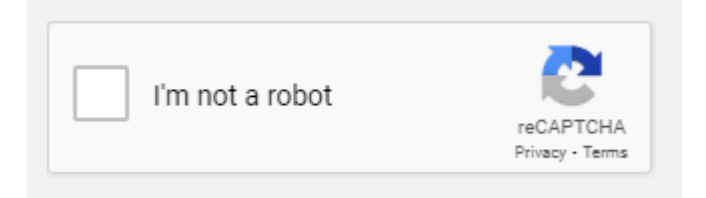

- 3. Click on Submit to submit the completed PERCOW for approval.
- 4. Click on Prev to return to the Acknowledges tab